**خطوات التسجيل في النقل الجامعي ) الباصات (** 

**-1 تقوم الطالبة بالدخول على الرابط [sa.edu.ub.transport://https](https://transport.ub.edu.sa/)[/](https://transport.ub.edu.sa/) ويفضل الدخول عن طريق جهاز الحاسب** 

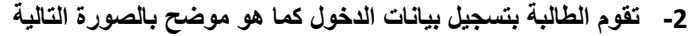

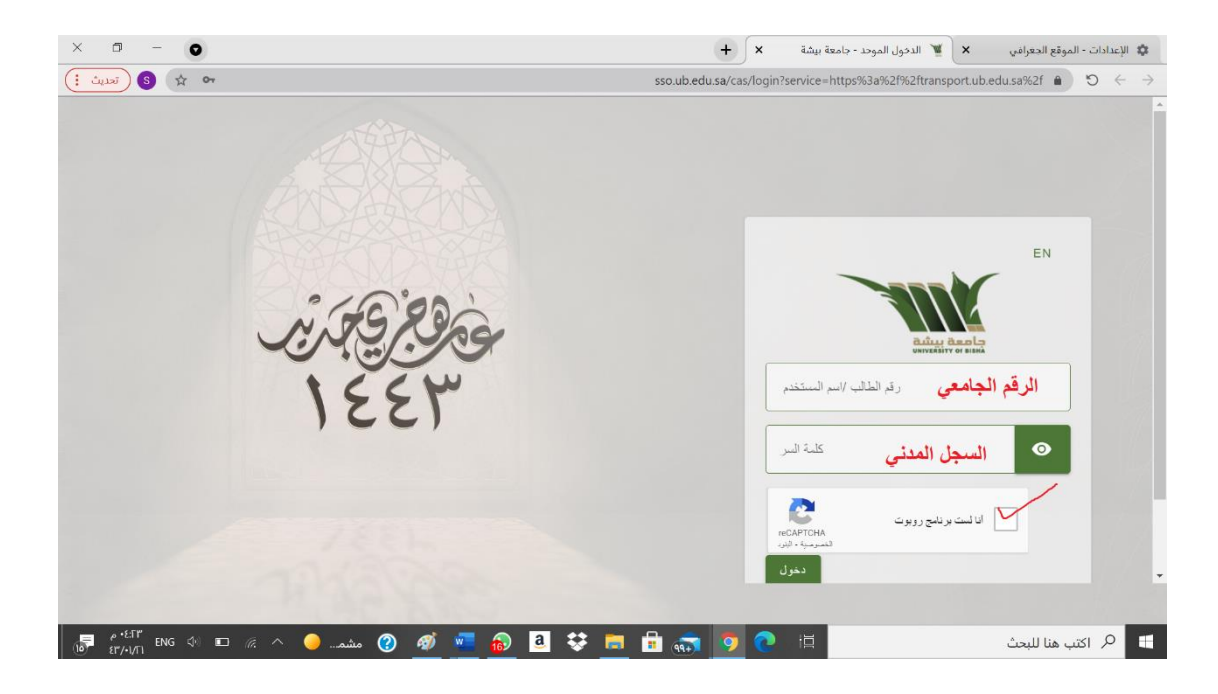

- **-3 تدخل الطالبة الى صفحة التسجيل ويظهر له ا اسمه ا ورقمه ا الجامعي مسجل تلقائيا بالموقع**
- **تختار الطالبة )الكلية( ثم تقوم بتحديد موقعها على الخريطة عن طريق تحري ك المؤشر االحمر )ويفضل اختيار خيار قمر صناعي في اعلى الخريطة بالجهة اليسرى ( وتختار حفظ وسيتم حفظ الطلب بنجاح**

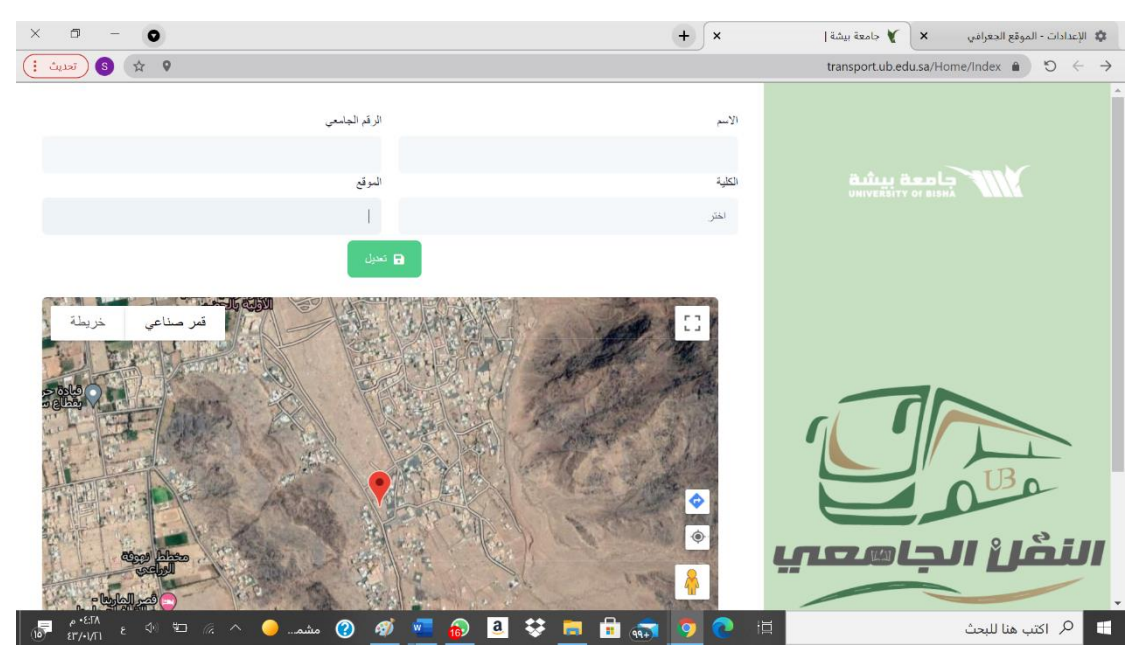

**-4 عند الرغبة في تعديل البيانات\_ ت قوم الطالبة بتعديل الموقع وتختار ) تعديل( وسيتم تعديل البيانات** 

- **-5 بالنسبة لمن ال تظهر لديهم الخر يطة عليهم اتباع الخطوات التالية** 
	- **افتح المتصفّح وانتِقل إلى com.google**
- **إلى يسار شريط العناوين باألعلى اضغط على عالمة الثالث نقاط** 
	- **اإلعدادات**
	- **الخصوصية واألمان**
	- **إعدادات الموقع االلكترونية** 
		- **الموقع الجغرافي**
	- **السماح للمواقع اإللكترونية بطلب معرفة موقعك الجغرافي**

## **أو اتبا ع الطريقة كما في الصور المرفقة**

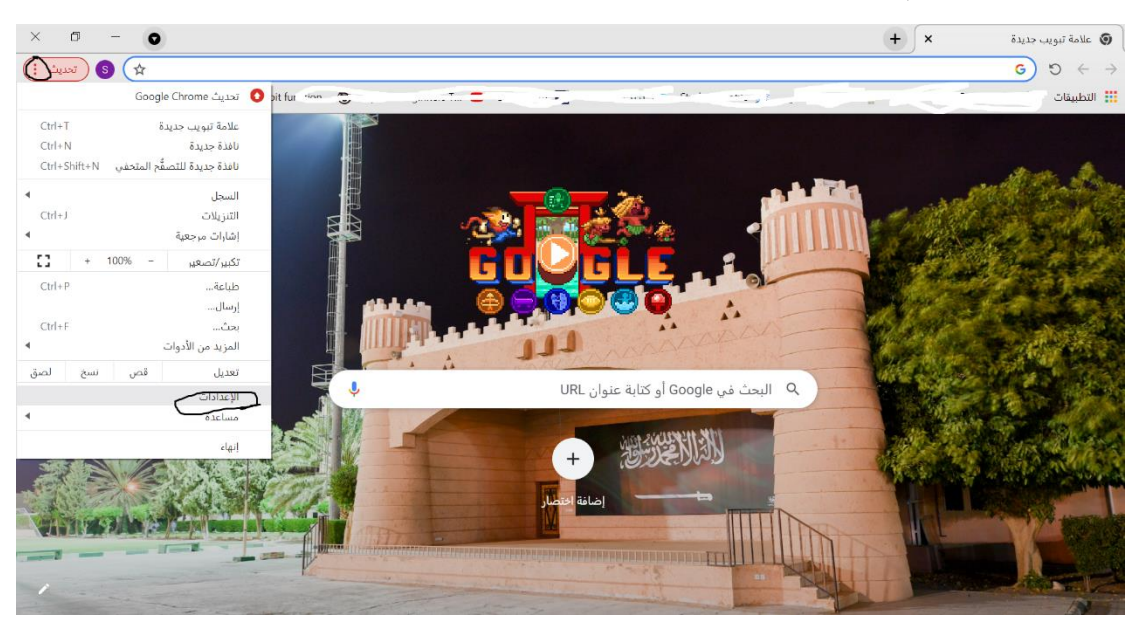

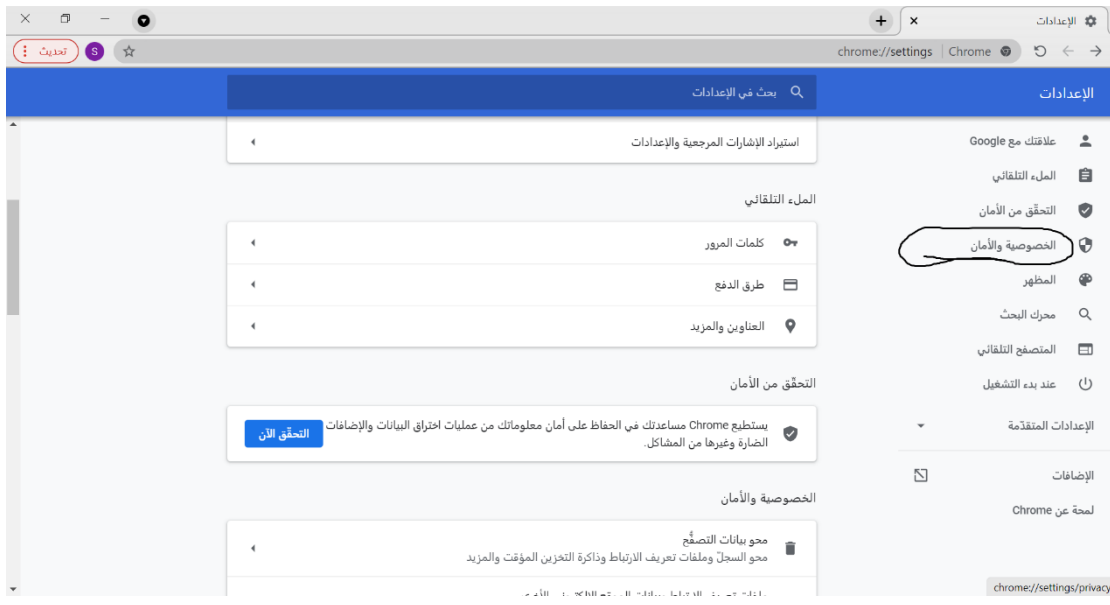

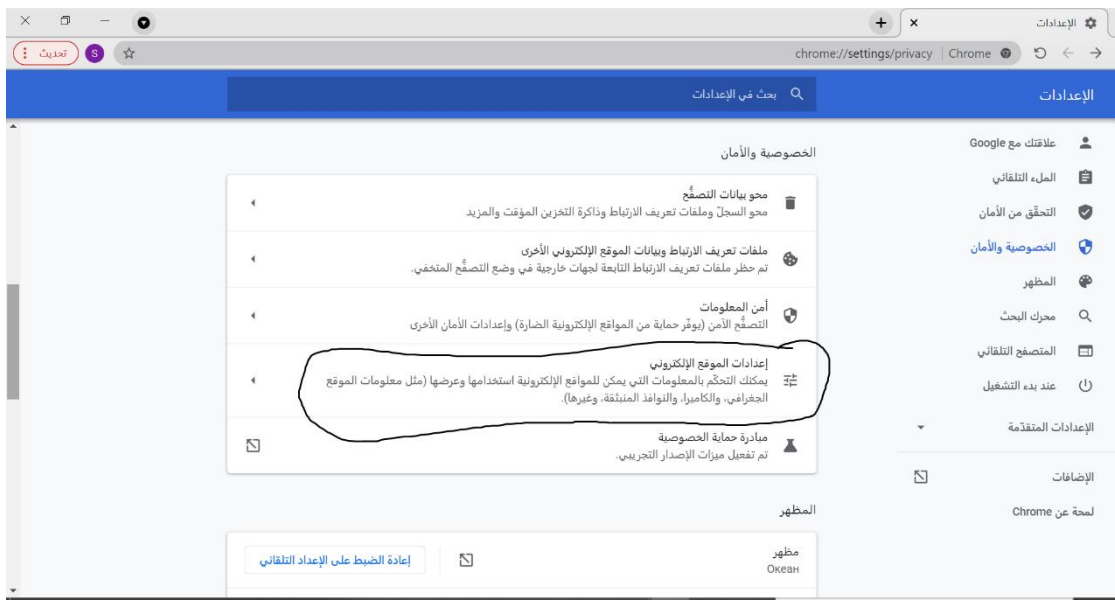

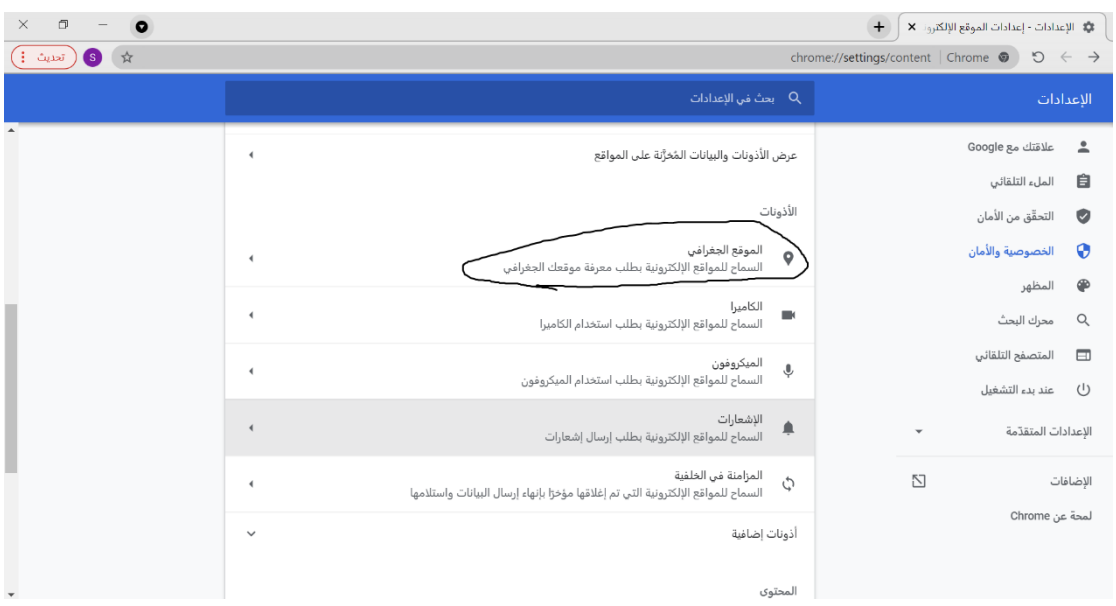

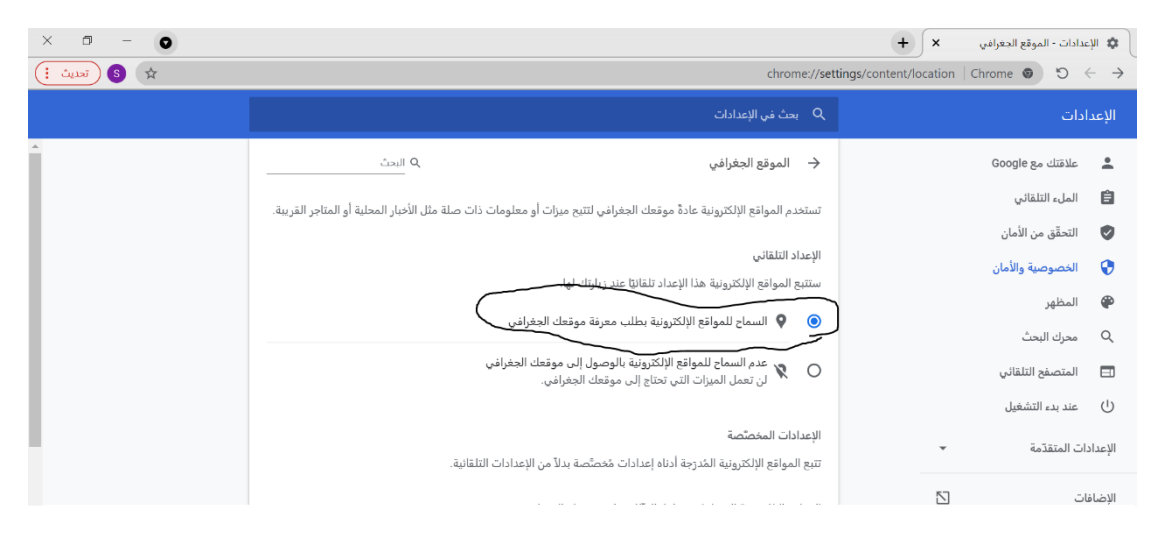

- جمع واعداد اخوكم
- @Mar1993\_3
- إِنَّ م*َعِيَ رَبِّي سَيَ*هْدِي*نِ*